## **Как включить или отключить уведомления с сайтов**

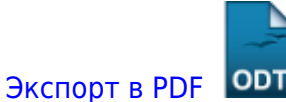

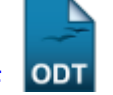

Дата создания: 2022/07/02 05:39 (C) mihanik

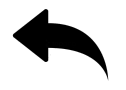

- На компьютере откройте **Chrome**
- В правом верхнем углу экрана нажмите на значок с тремя точками  $\ddot{\hspace{1ex}}$ [.](https://wiki.mihanik.net/lib/exe/fetch.php/%D0%BF%D1%80%D0%BE%D0%B3%D1%80%D0%B0%D0%BC%D0%BC%D0%BD%D0%BE%D0%B5_%D0%BE%D0%B1%D0%B5%D1%81%D0%BF%D0%B5%D1%87%D0%B5%D0%BD%D0%B8%D0%B5:%D0%B1%D1%80%D0%B0%D1%83%D0%B7%D0%B5%D1%80%D1%8B:chrome:uv01.png)

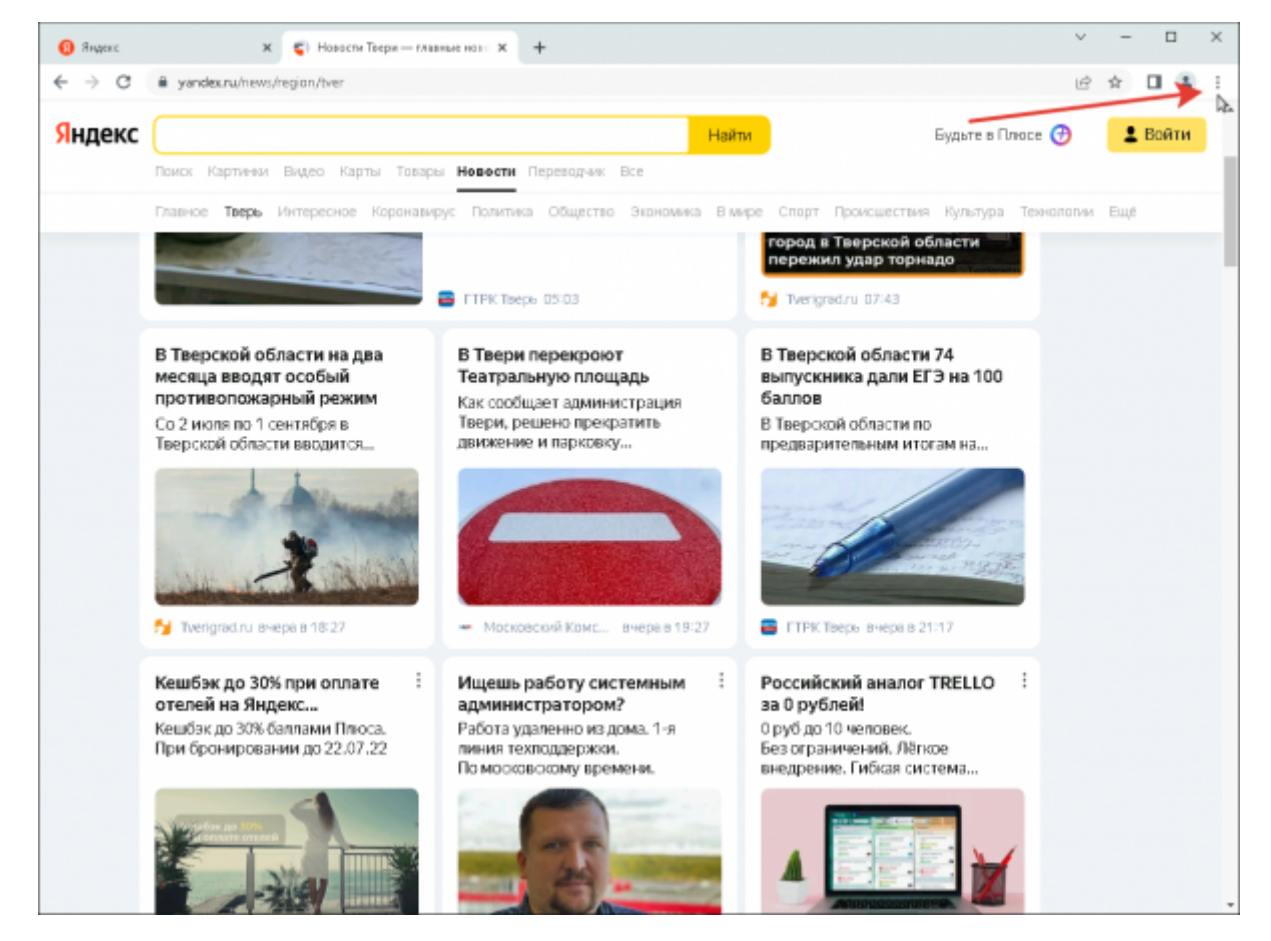

Зайдите в **Настройки**.

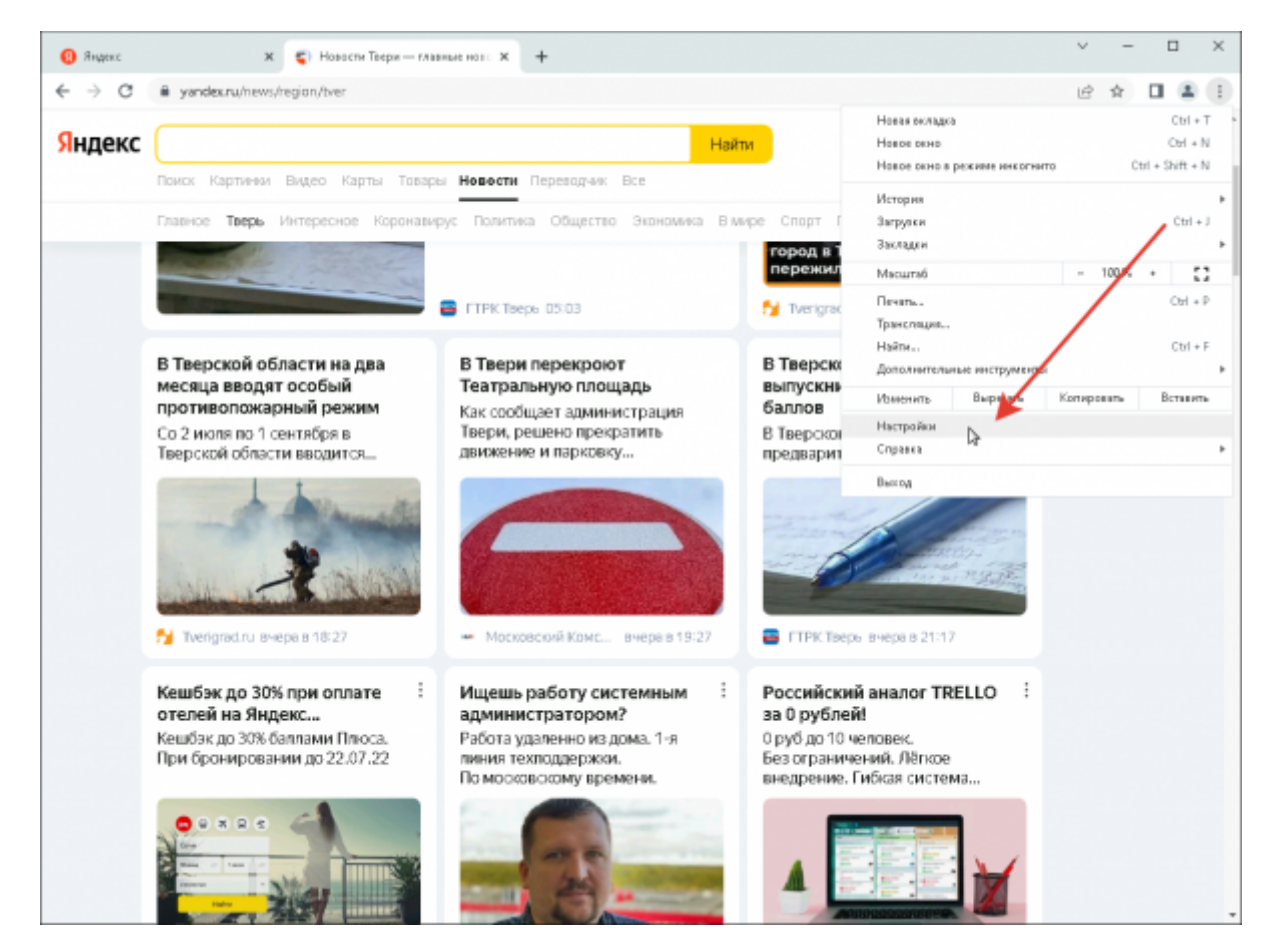

Нажмите **Конфиденциальность и безопасность**

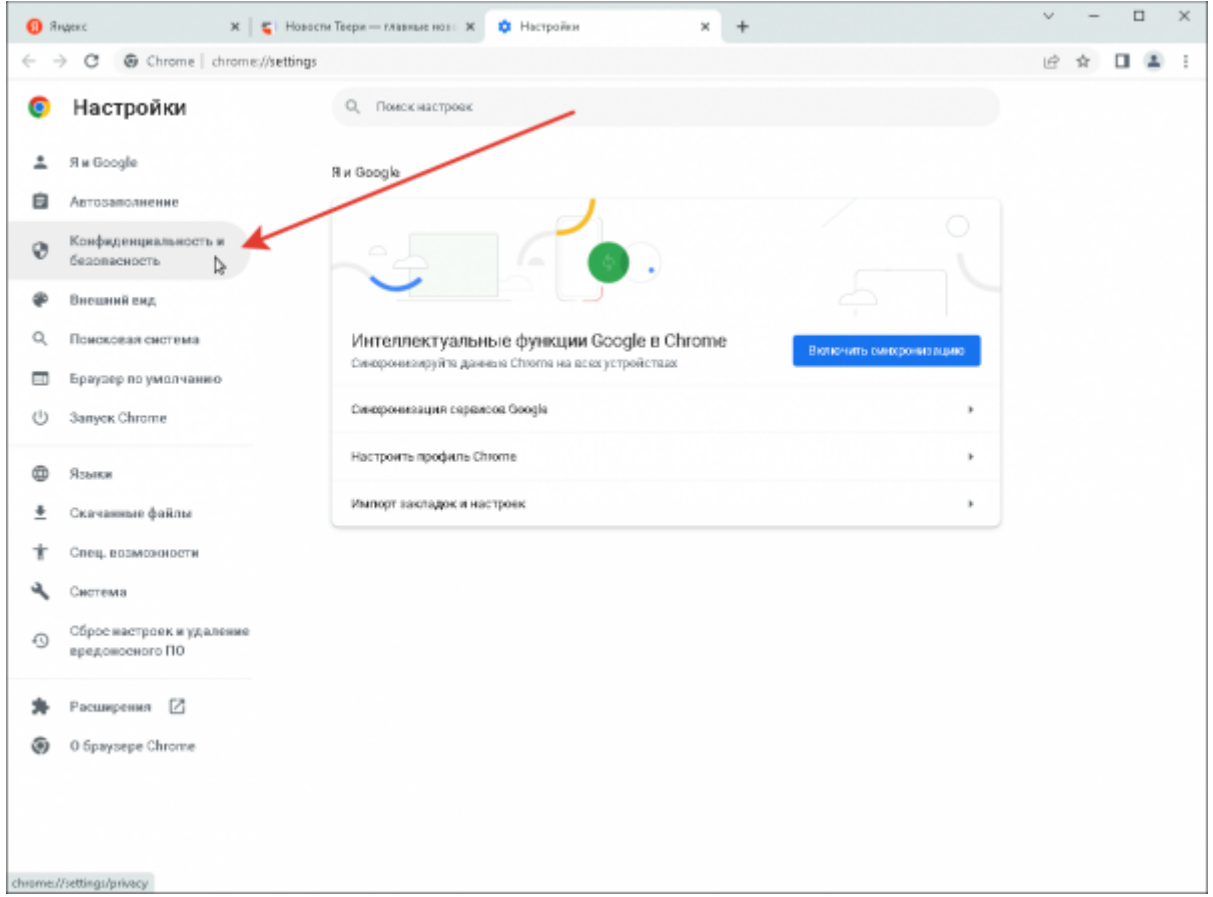

**Настройки сайтов**

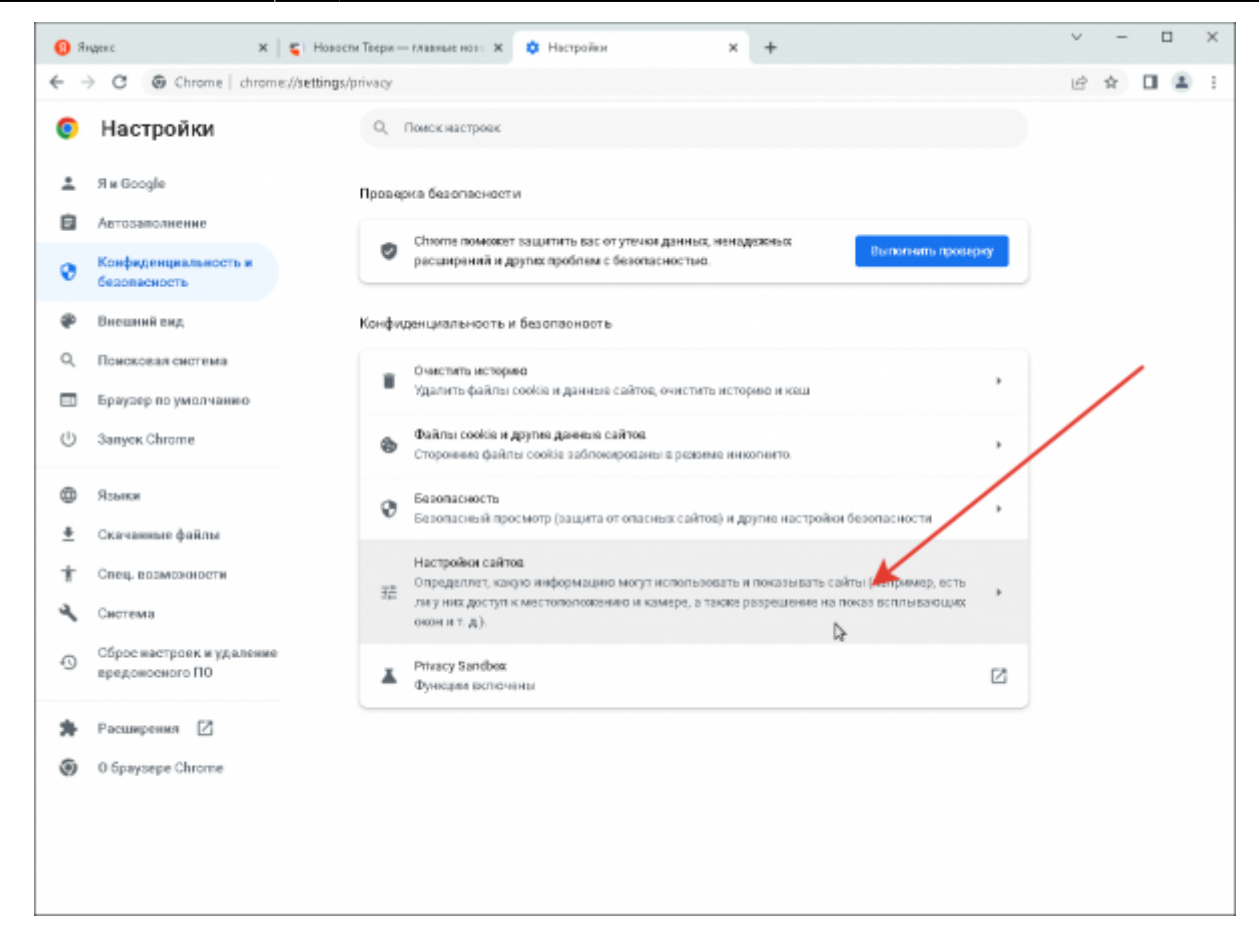

## **Уведомления**

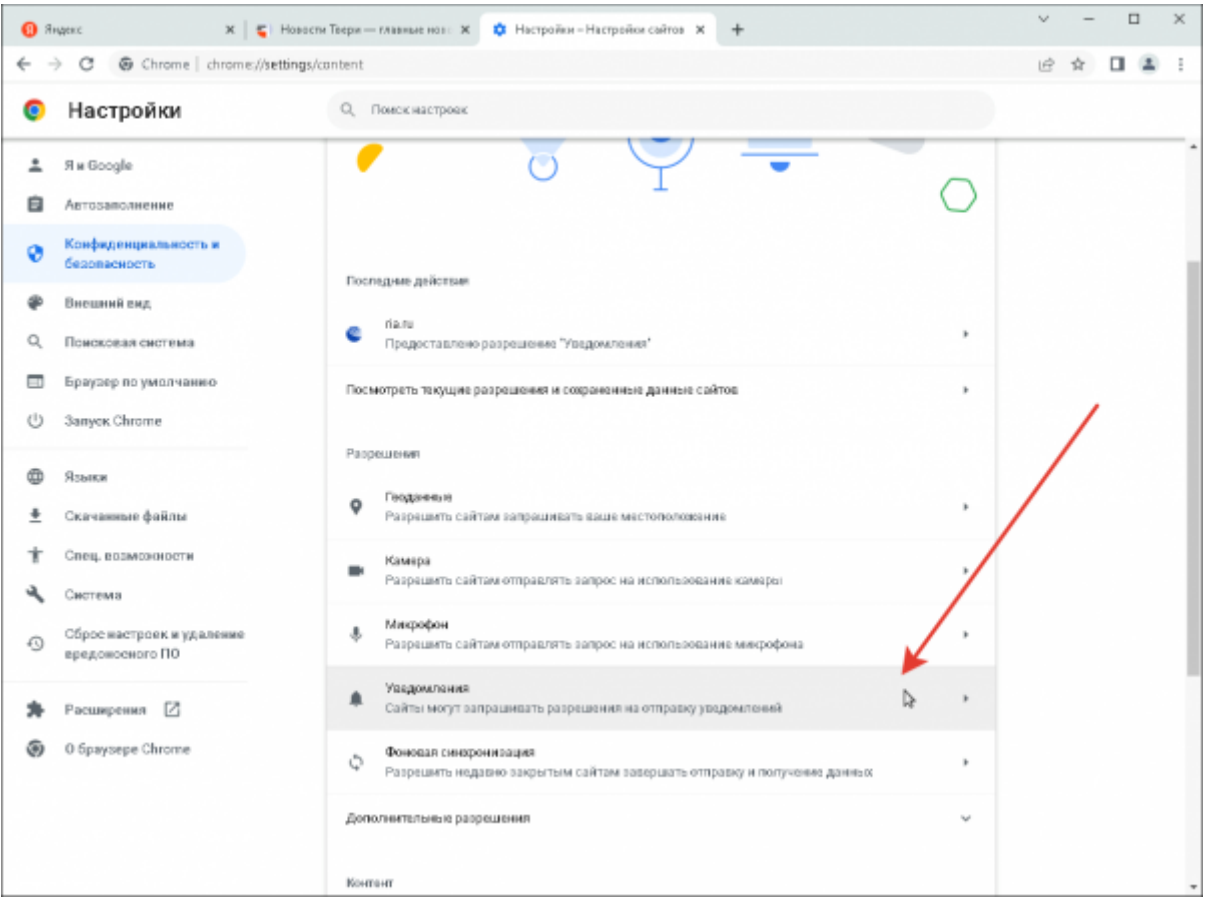

Выберите нужный параметр по умолчанию: разрешать или запрещать сайтам отправлять

## уведомления.

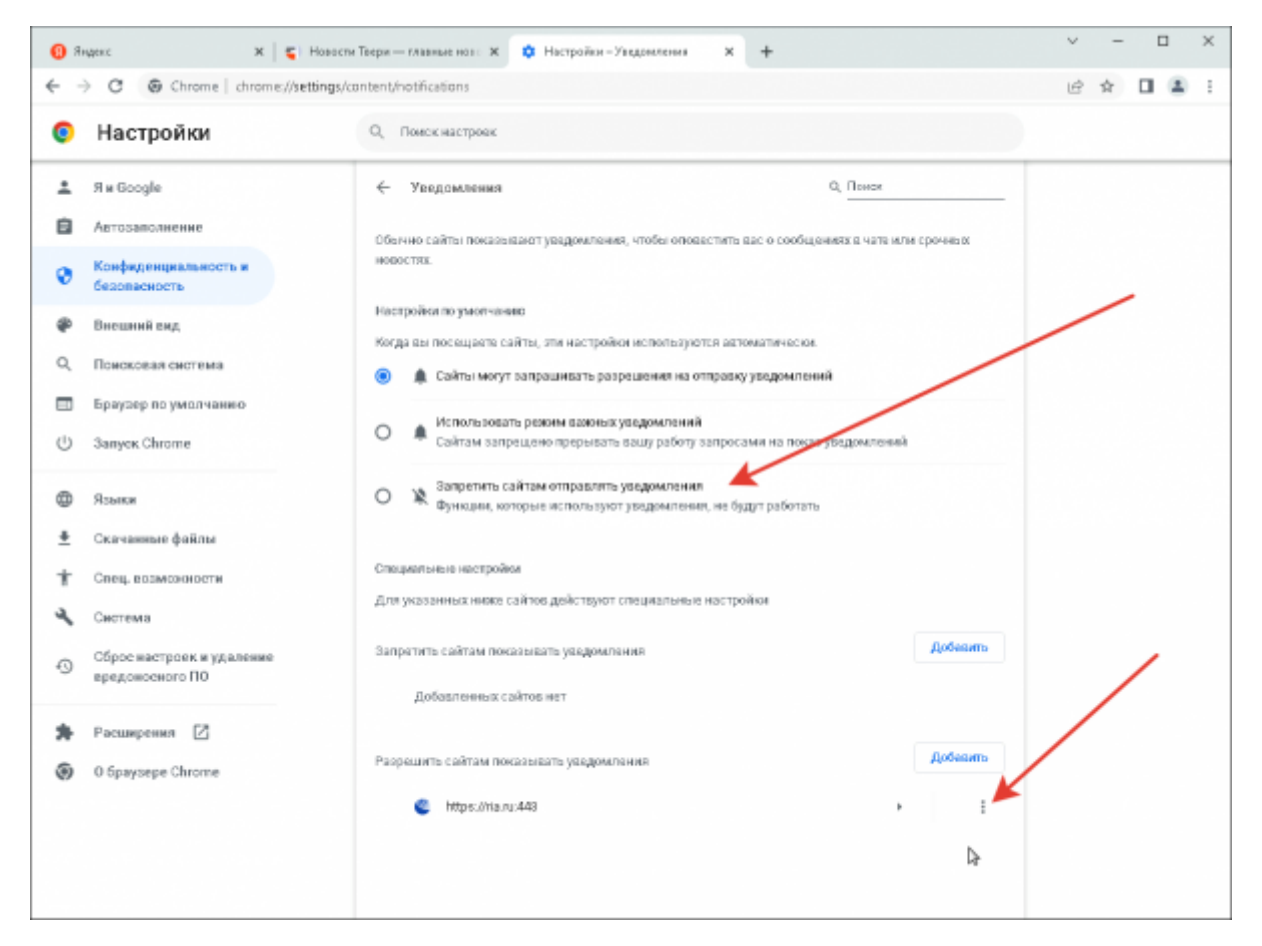

Если вы хотите запретить какому-то сайту отправлять уведомления, нажмите на троеточие напротив его адреса  $\cdot$  и в выпадающем меню выберите пункт «Удалить».

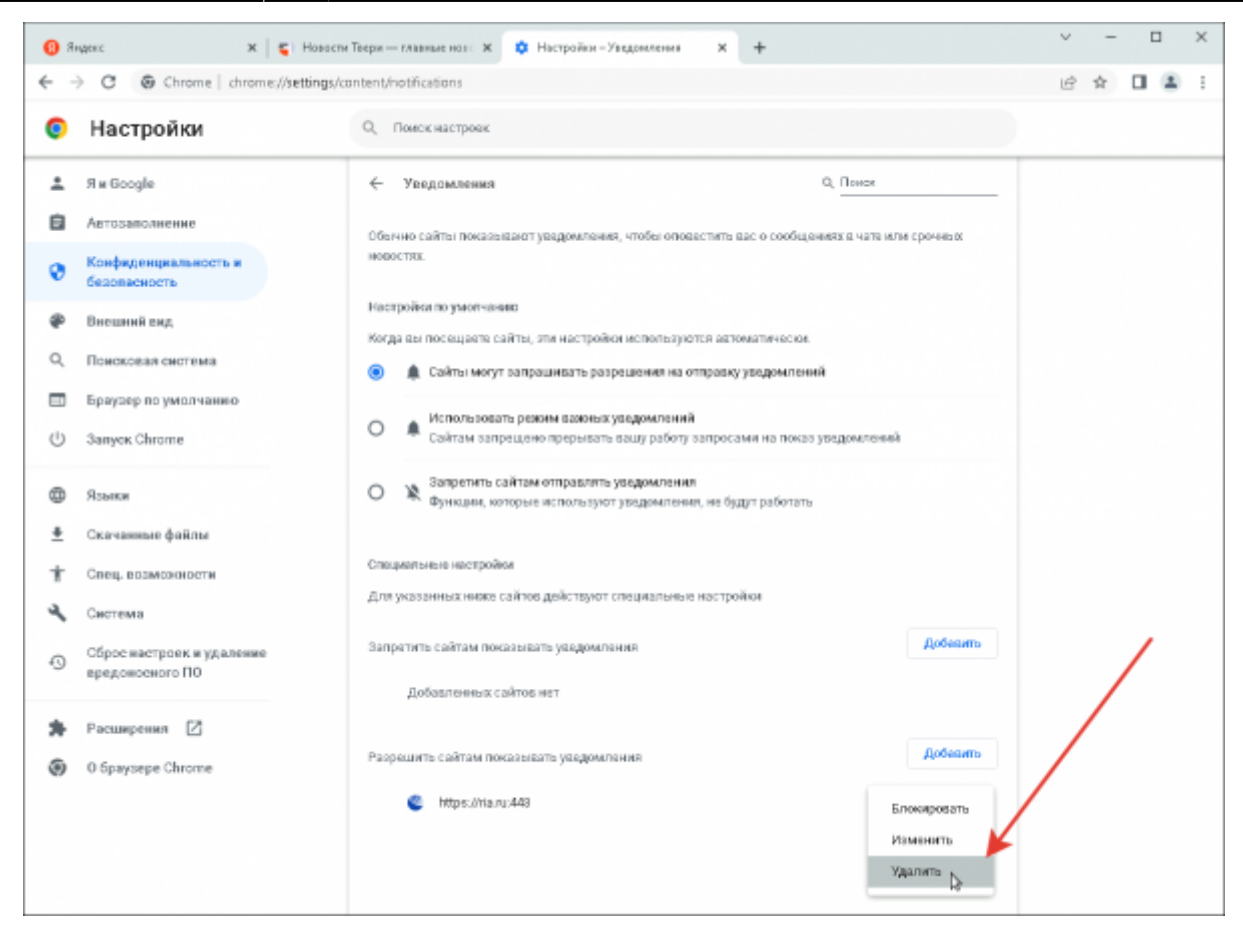

Всё, - сайт больше не будет показывать уведомления.

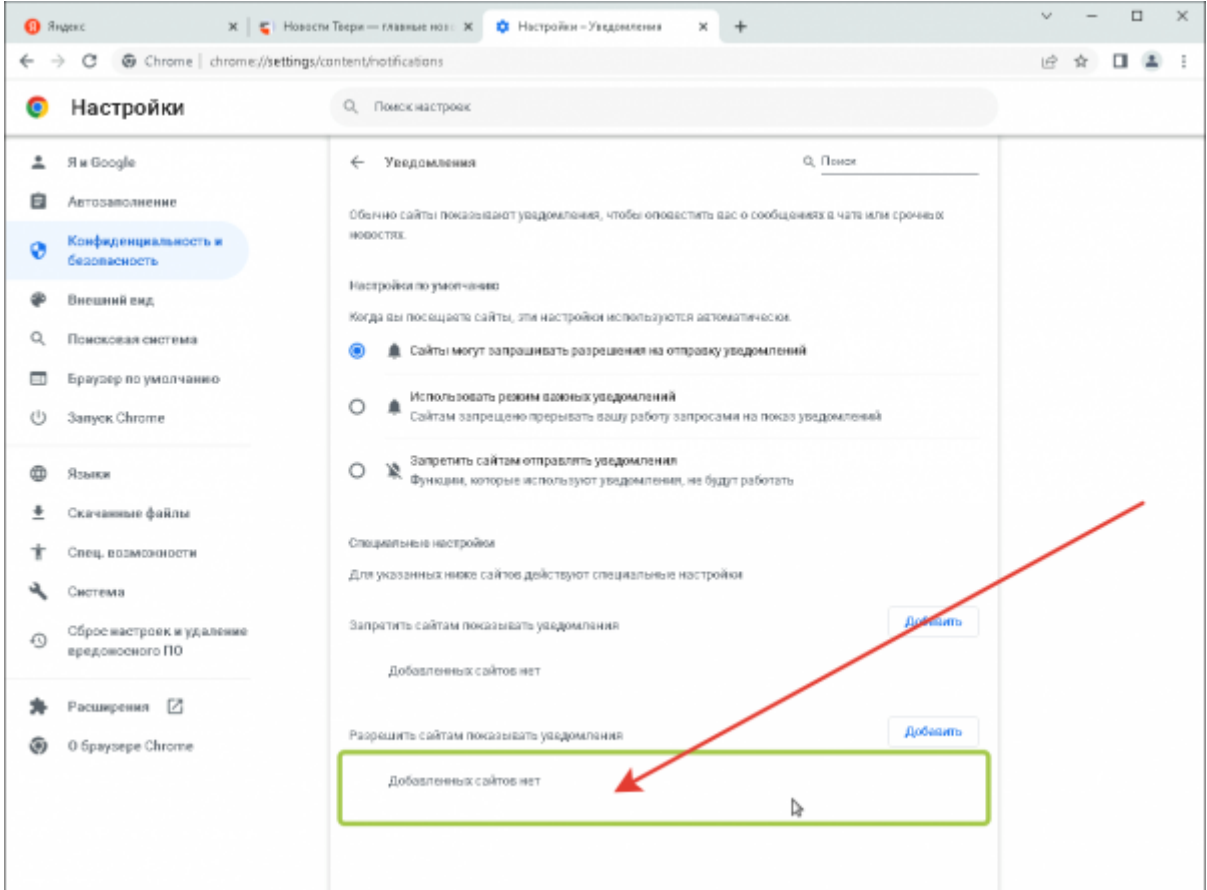

## [⇑ Наверх ⇑](#page--1-0)

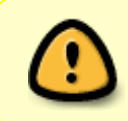

В моей WIKI постоянно ведётся какая-то работа со статьями. Если у вас возникли вопросы или замечания, можете их отправлять на почту **support@mihanik.net**

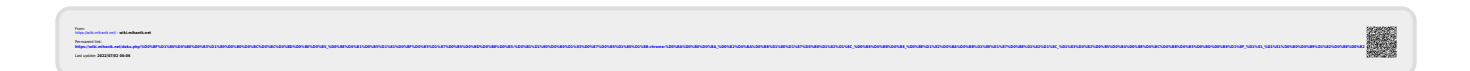